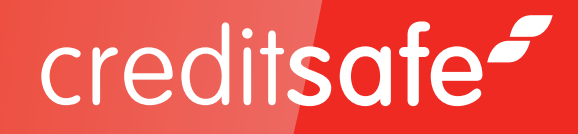

# COMPLIANCE SEARCH

# creditsafe<sup>2</sup>

### Introduction

Creditsafe's Compliance Search including Politically Exposed Persons (PEPs) & Sanctions allows you to run individual searches on people and businesses against a wide range of databases, such as:

#### **Sanctions**

- » HMT sanction regimes
- » OFAC & Bureau of International Security and Non-Proliferation Sanctions
- » UNSC Resolutions
- » EU Restrictive measures
- » Plus National / Unilateral restrictive measures (where applicable)

### **PEP Databases (individuals, PEP related legal entities, and state owned enterprises**

#### **International watch lists and adverse media**

- » Global compliance, financial regulators (over 400 sources), law enforcement (over 600 sources) and restrictive trading 'watch lists' (e.g. UK Financial Conduct Authority, US Securities and Exchange Commission, Interpol, Europol, the FBI and other national police wanted lists)
- » Global adverse media (over 10,000 sources)
- » Criminal convictions within the confines of the legislation in appropriate jurisdictions
- » Industry and other commercial or specialist sources
- » UK Companies House and corporate registers from across the world
- » UK insolvents and bankrupts lists
- » Disqualified directors database
- » England & Wales Charities Commission
- » UK Local Register

#### **Monitoring tool**

A monthly ongoing monitor facility is available where users can add individuals and businesses for review at any point. Bulk importing is available for this service.

#### **The compliance searches are charged with every search, regardless of results**

If you search an individual/business and get 0 results or many, a credit will still be deducted from the account. This is the only point at which credits are deducted, once results are obtained you can view as many reports or linked persons/businesses without incurring additional charges.

### User Guide: How to access the product

Simply select Compliance Search located in the left-hand menu when logged into the Creditsafe website.

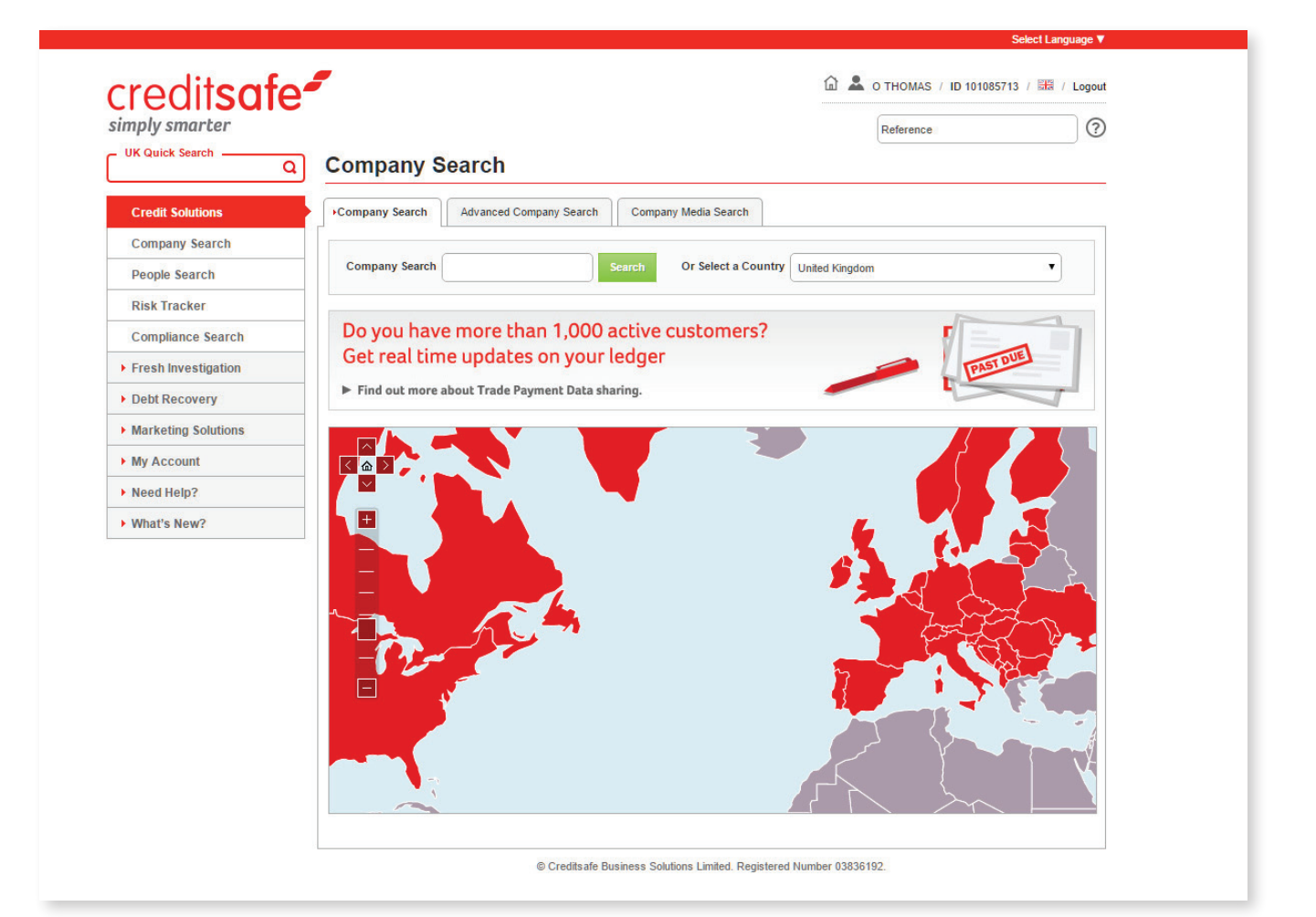

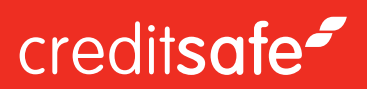

### Searching

Choose between searching for an individual, business, address, or if you know the report ID you can search via Quick Reference. Once selected a series of boxes to further edit your search criteria will become available.

At the bottom of the screen you can also select which datasets you would like to have included in your search, if none are selected **ALL** will be searched.

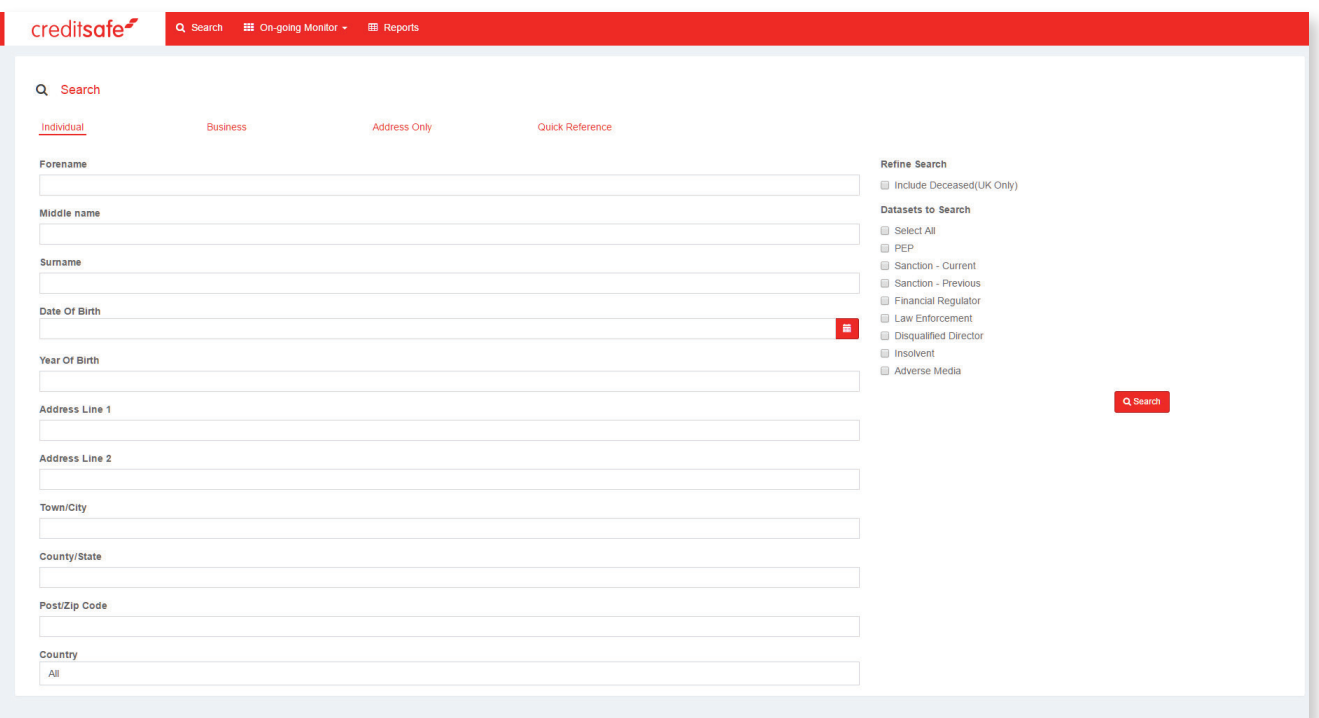

## Results

The search results page will show the results of your search.

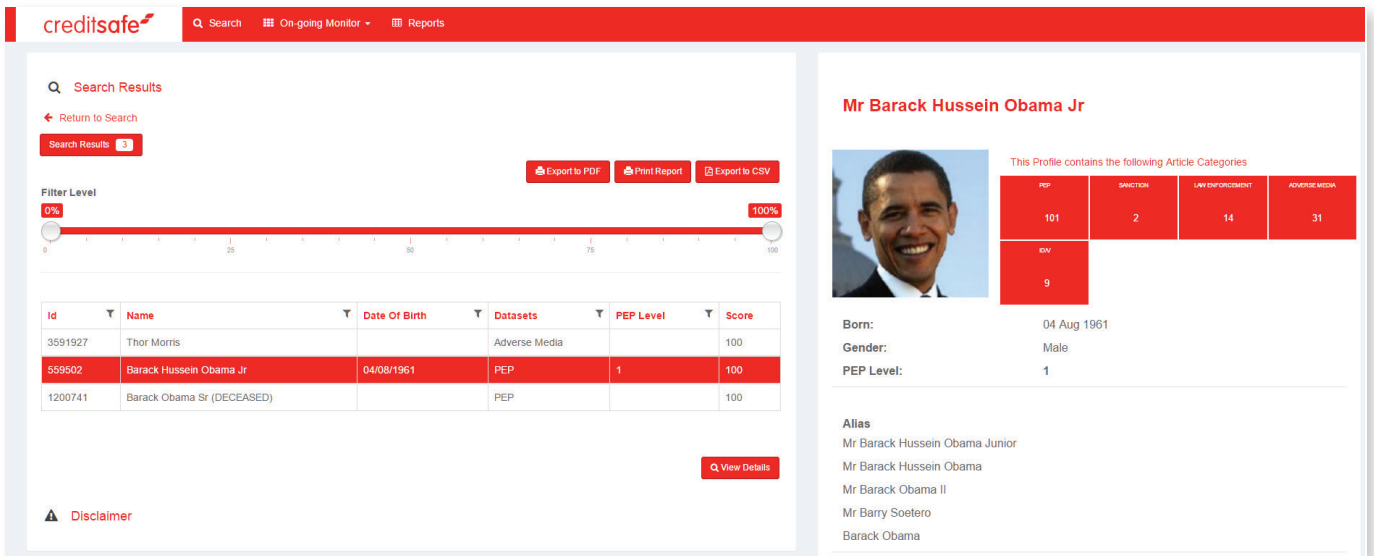

You can filter the match level to ensure you only receive the most accurate results by moving the slider from left-to-right. There are options to print your search results or export your search results into .csv format using the available buttons above the results. You can sort your search results into specific orders by selecting the table headings. On selecting a **'result'** from the table a summary report showing details of the individual/entity will be presented:

#### *Multiple results can be selected/highlighted*

To view the full report(s) of the results selected simply click the **'View Details'** button.

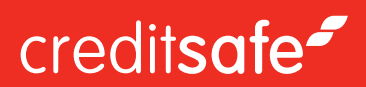

### The report

The report is divided into four separate pages:

#### **Details**

Showing general information about the subject including information as to any sanction listing and political exposure.

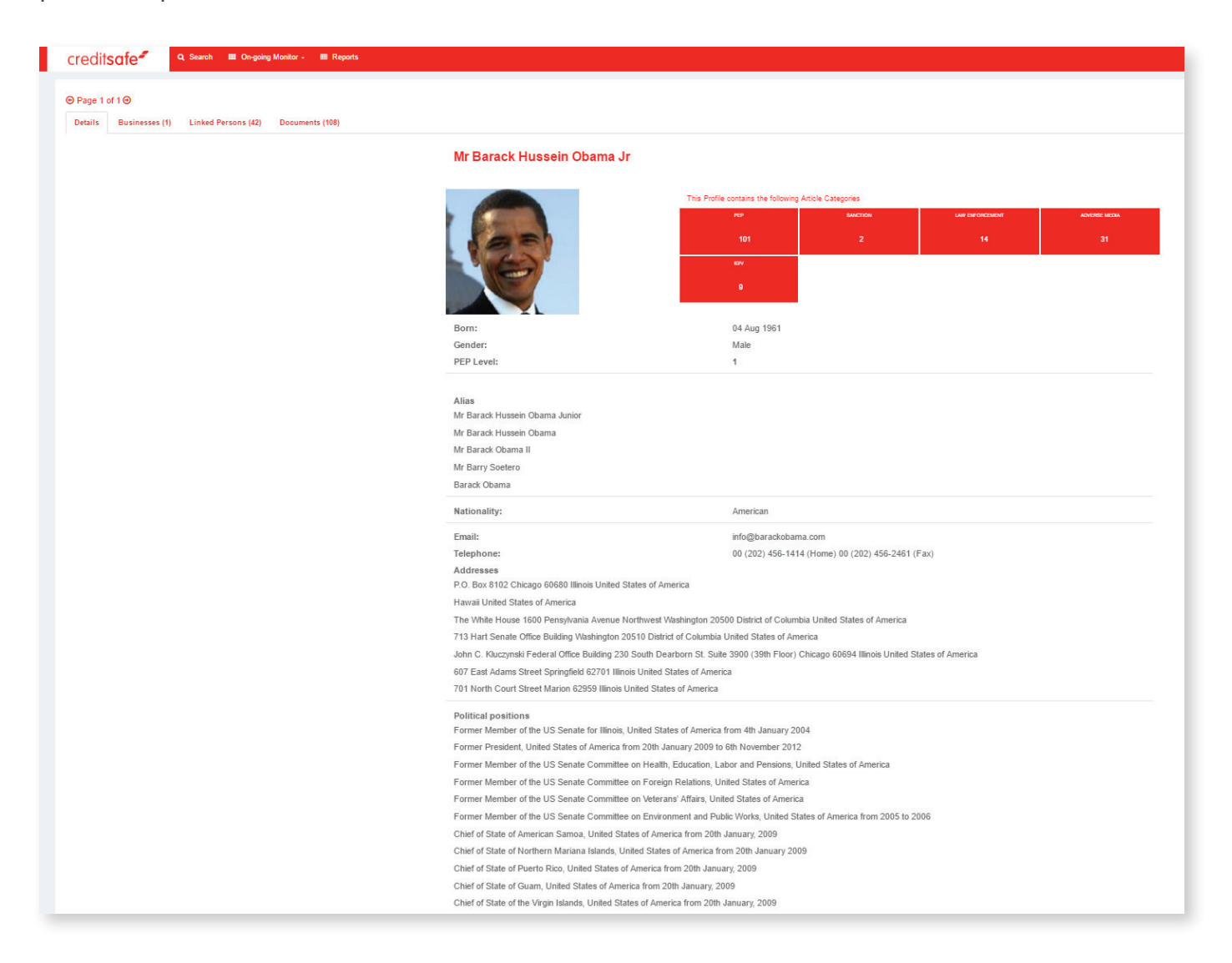

### **Businesses**

Details businesses linked to the subject with a summary of information about the business in question.

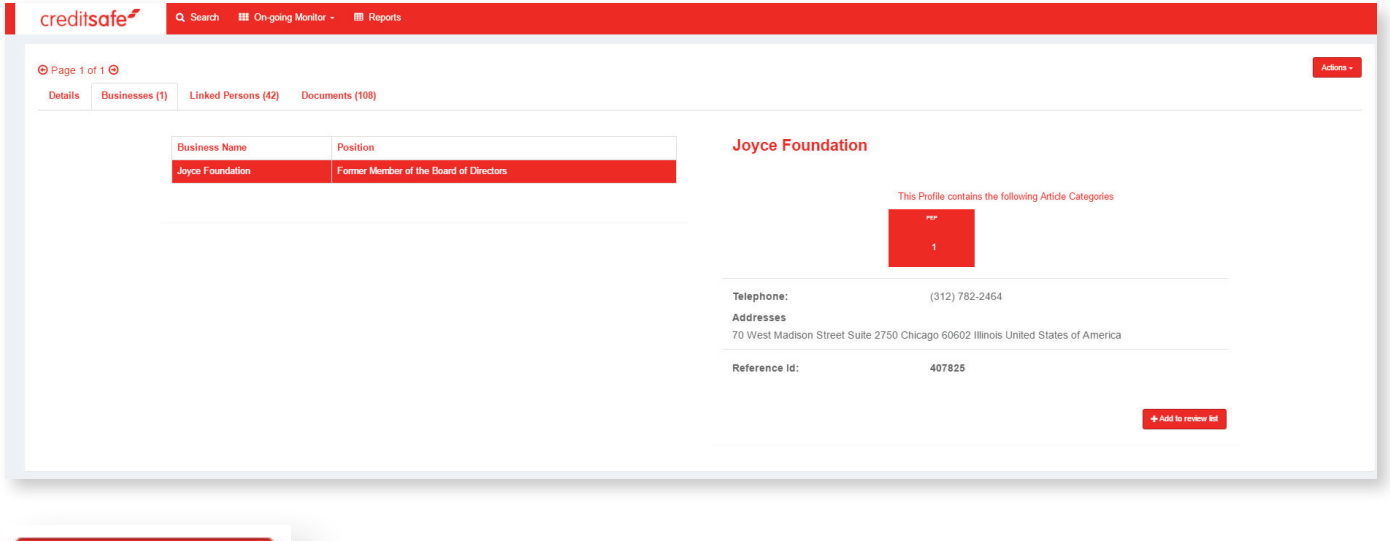

#### + Add to review list

The **'Add to review list'** button in the bottom corner is available allowing you to view the report of the linked business. To access these reports simply use the **'Page'** buttons at the top of the page:

#### $\odot$  Page 1 of 2 $\odot$

On clicking the **'Add to review button'** an additional **'Page'** will become available and you can cycle through reports using these arrows.

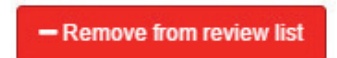

Once added to the review list the button changes to **'Remove from review list'** , allowing you to remove the report from your review list.

### **Linked persons**

Displays a list of persons known to be linked to the subject..

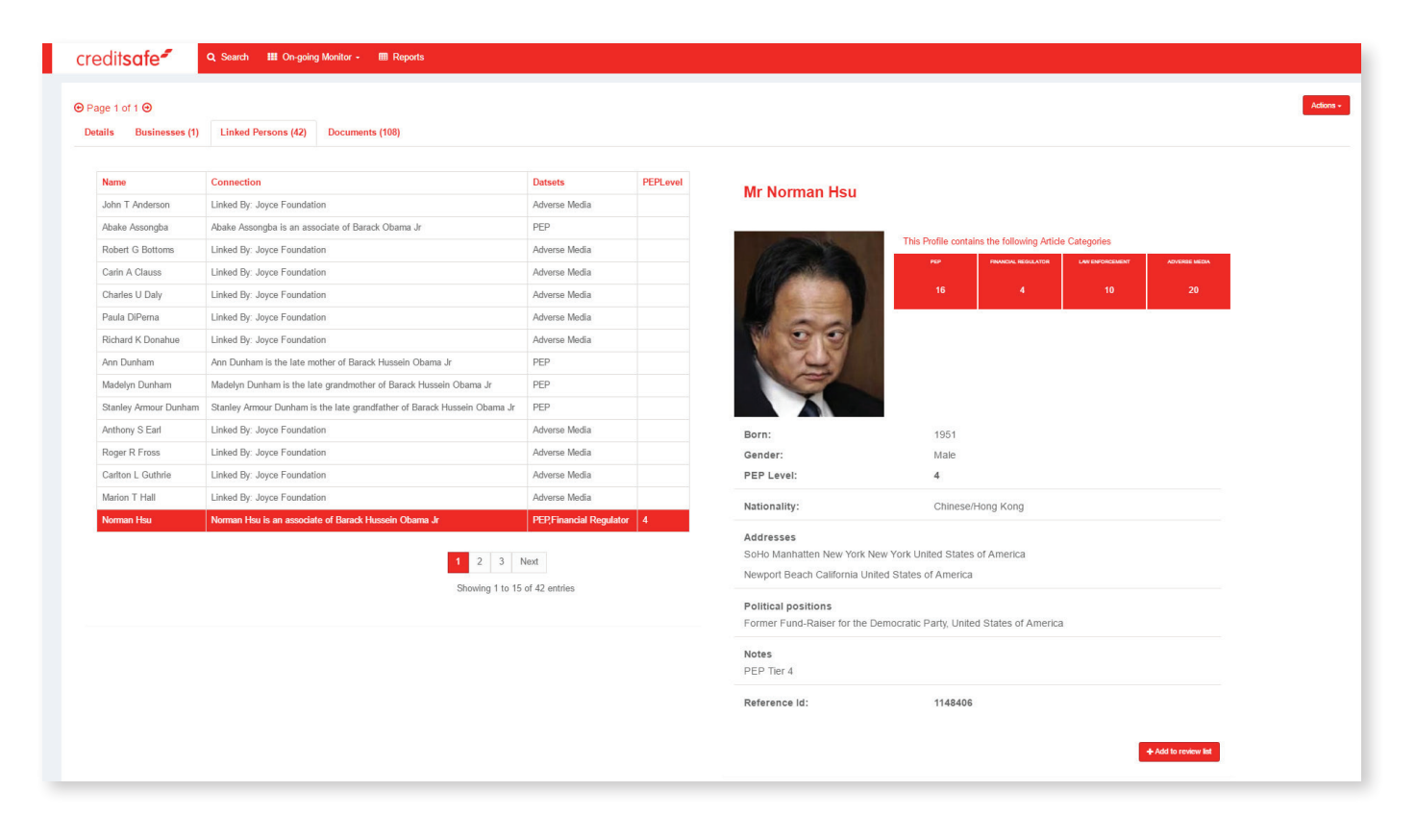

#### + Add to review list

The **'Add to review list'** button in the bottom corner allows you to view the report of the linked Persons. Again just like the linked businesses the **'Persons'** reports are available to review via the **'Page'** buttons at the top of the page:

#### $\Theta$  Page 1 of 2 $\Theta$

On clicking the **'Add to review button'** an additional **'Page'** becomes available and you can cycle through reports using the arrows. You can move back and forth between reports whenever you like.

### - Remove from review list

Once added to the review list the button again changes to **'Remove from review list'** , allowing you to remove the report from your review list.

### **Documents**

Shows results of any documentation available on the subject which you can download in .PDF format.

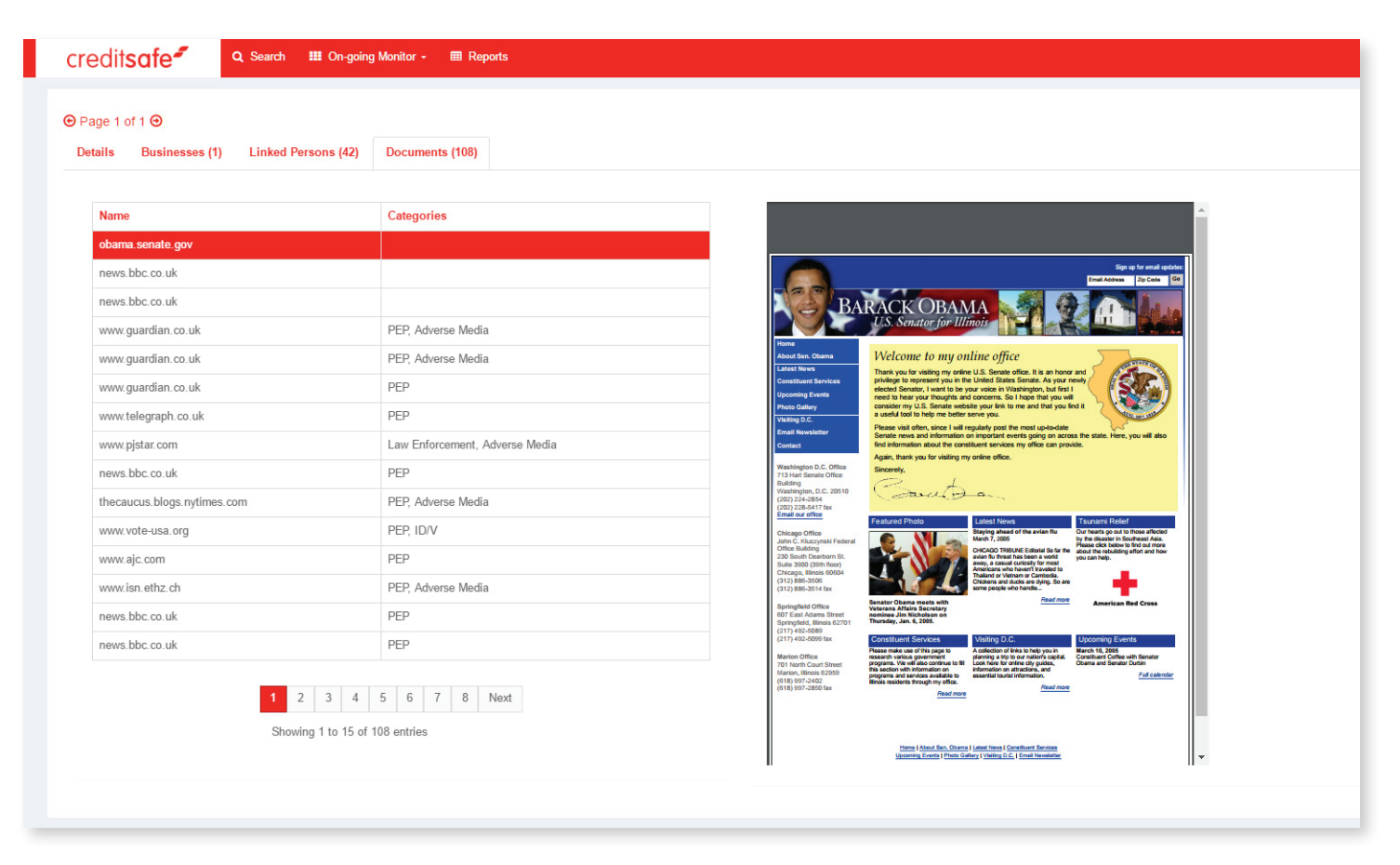

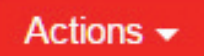

The **'Actions'** button located on the top right of the screen allows you to:

- » Add the subject to monitoring
- » Export to PDF
- » Return to search screen
- » Return to previous search results

# Ongoing monitoring overview

The Ongoing Monitoring service gives you the option to run automated monthly checks on any individuals or businesses required against the available data sets. The On-Going Monitoring tab gives you access to everything you need to use this service easily and effectively.

You can find the Alerts/Matches in the Worklist tab of Monitor to view and process the alerts.

The On-Going Monitoring algorithm can be used to determine the matching algorithm configuration for use by the Monitor product.

You can find all the persons and businesses you are monitoring in the **'People Entity'** and **'Business Entity'**  buttons. Here you can filter the list and search your lists and edit, add or remove a person or business.

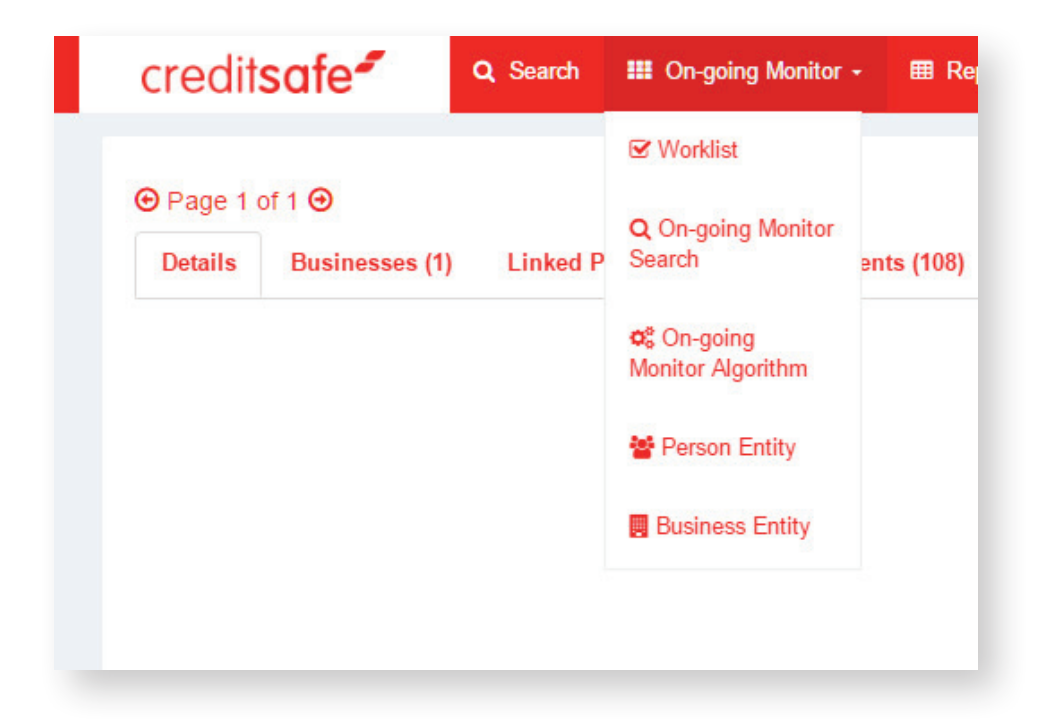

### Adding to monitoring

There are several ways to add to the monitoring worklist. Firstly you can add any individual or business from a report by selecting the **'Actions'** drop-down list and clicking **'Add to monitor'.**

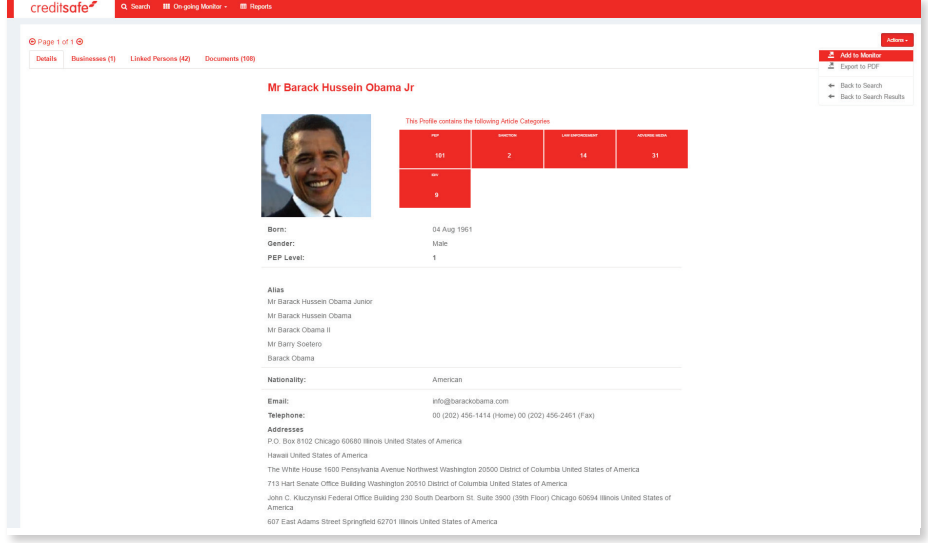

This will open up a page like this:

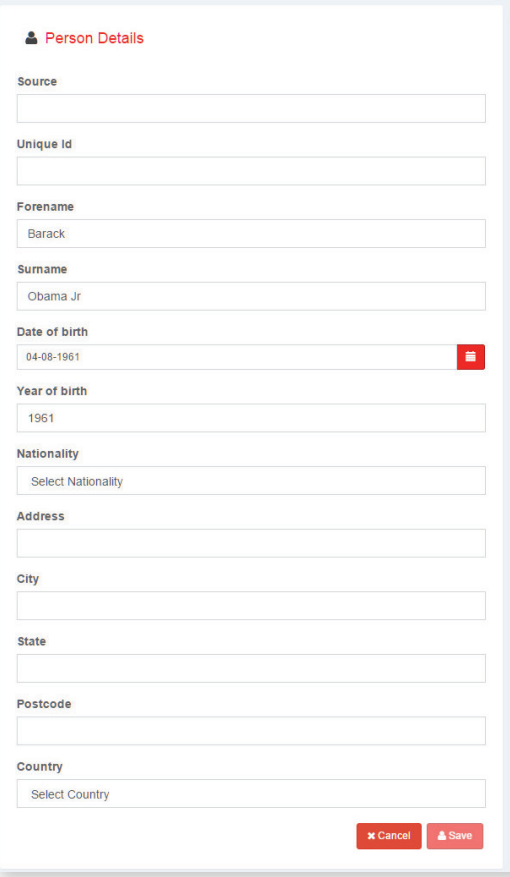

The subject's details will be pre-populated. To be able to save this to your monitoring worklist you first need to select the Source by clicking in the labelled text box and you'll see one option available to select.

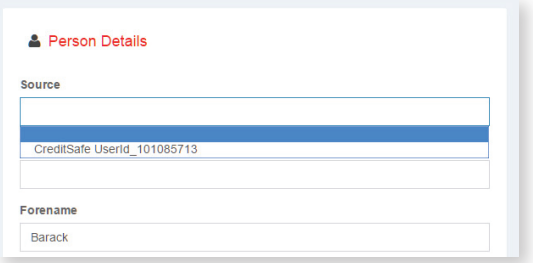

And then enter a unique ID for this record.

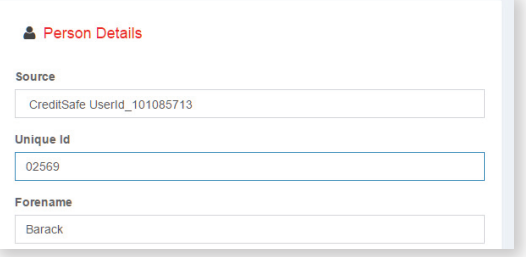

# creditsafe<sup>2</sup>

You can then go through and add/amend any details such as Address or Date-of-Birth that you require included and once happy select **'Save'**.

This will take you back to the report you were viewing and you will notice a notification in top-right hand corner informing you that it has been added:

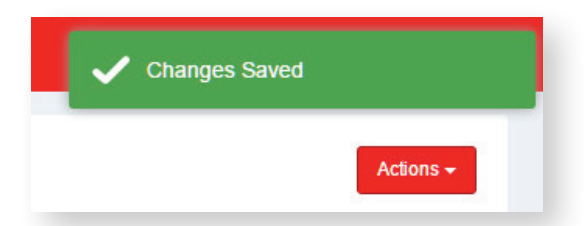

You can view the monitoring lists any time by selecting either the **'Persons Entity'** or **'Business Entity'** from the Ongoing Monitor dropdown option at the top of the page.

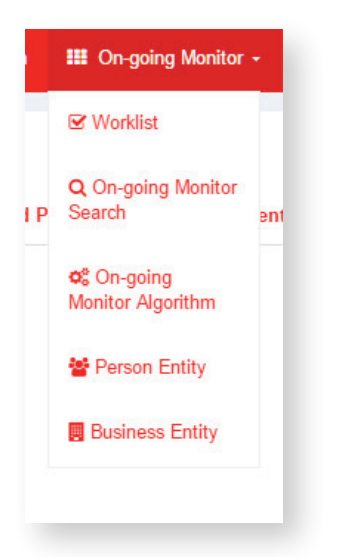

Any saved individuals will appear in the Persons Entity or Business Entity list as below:

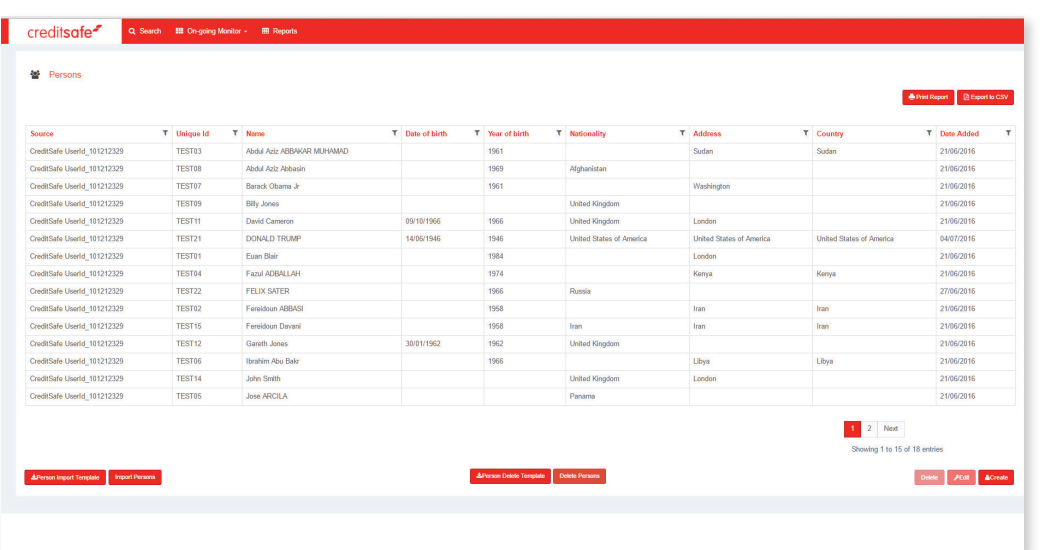

On this page you can add individuals or businesses manually in two ways, the first is one-at-a-time and to do this you need to click the **'Create'** button.

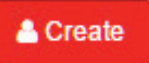

This will open the same form as when adding via the reports only this time no data will be pre-populated.

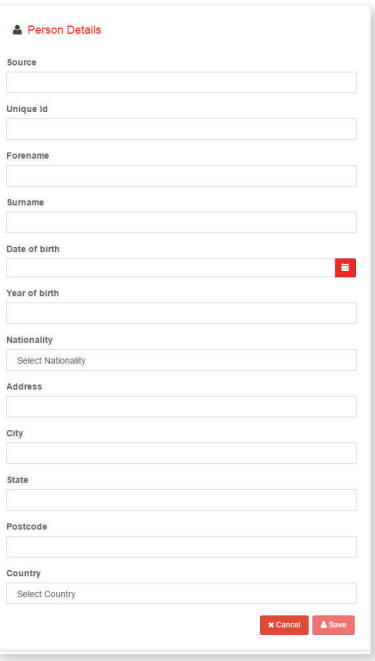

Here again you need to select the Source and input a unique ID along with the persons or business details before you hit **'Save'** and add the individual or business to your worklist.

If you have multiple persons or businesses to monitor you can perform a bulk upload using the **'Export Person Template'** button on the Person or Business Entity screen.

**Export Person Template** 

This will prompt you to download an excel file with column headings already in place, these headings are:

- » Source Mandatory
- » Unique ID Mandatory
- » Forename
- » Surname
- » DOB
- » Year of birth
- » Address 1
- » City
- » State
- » Postcode
- » Country

You can copy the persons or businesses you wish to monitor into this file, save it and then using the 'Upload Persons/Businesses'. You can select your saved file and import everything into your worklist in one go.

#### **Upload Persons**

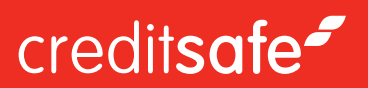

# Ongoing monitor algorithm

You can configure the algorithm used for Ongoing Monitor by clicking this option within the 'Ongoing Monitor' menu item.

- » **Customer Search Algorithm: Select the algorithm to be configured and which one will be used from:**
	- **TagLink**
	- $\cdot$  C<sub>6</sub>
- » **Search Criteria: Select Individuals (Persons) or Businesses to configure the algorithm as they can be different**
- » **Taglink**
	- Match on Reversed Forename and Surname: Allows a user to say is they want to allow matches of forename to surname where people have used them interchangeable. Also if used the user can configure a reduction in match by adjusting the slider so if forename is matched to surname the match would be 100% but with the slider set to 30% it would reduce the match to 70%.
	- Match on Forename and Surname Vs C6 Middle Name: Allows a user to say is they want to allow matches of forename & surname to middle name. Also if used the user can configure a reduction in match by adjusting the slider so if forename is matched to middle name the match would be 100% but with the slider set to 30% it would reduce the match to 70%.
	- Match on Alias: Allows a user to say is they want to allow matches of forename & surname to Alias. Also if used the user can configure a reduction in match by adjusting the slider so if forename is matched to Alias forename the match would be 100% but with the slider set to 30% it would reduce the match to 70%.
	- Missing Data Reduction: Allows a user to set a reduction in match if data is not available in C6 dataset. For example if a user searched for City of London and we had a match but there was no City then the match can be reduced.
- » **C6 Algorithm is the existing scoring mechanism**

#### **Review alerts**

To review alerts from matching customer data to the datasets click on **'Worklist'** from the **'Monitor'** menu item. This will display the worklists you have access to.

To access an alert click on the worklist to be presented with a list of alerts to be processed.

#### **With the alert results displayed a user will have the ability to:**

- » Print
- » Export to CSV
- » Sort the alerts
- » Filter Alerts

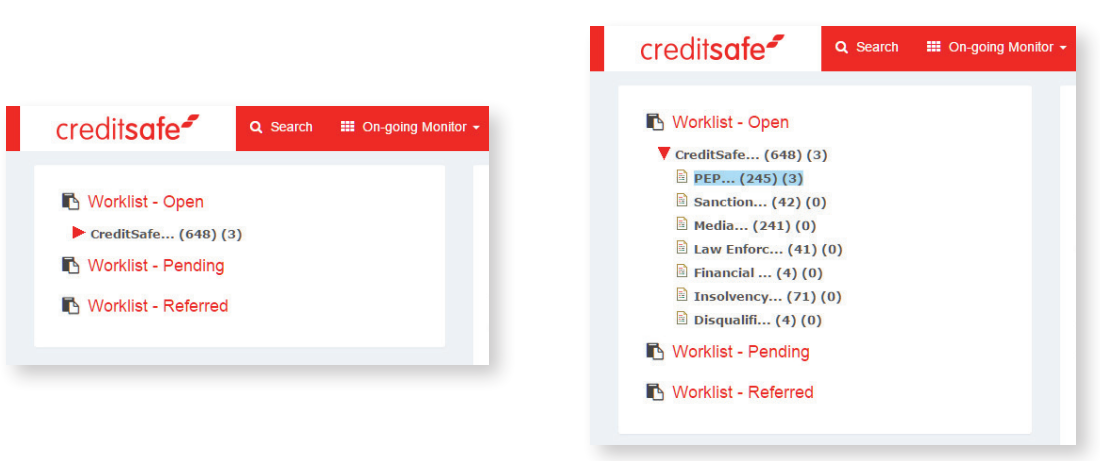

#### **Print**

To print the alerts simply click on 'Print' with the alerts results displayed.

#### **Export to CSV**

To export the alerts to CSV click on 'Export to CSV' with the alert results displayed.

#### **Sort Alerts**

To sort the alerts you can click on the column title and the alerts will be sorted using the data in this column. Data is sorted initially descending then ascending.

#### **Filter Alerts**

The alerts table can be filtered by clicking the funnel icon with ability to filter based on:

- » Starts with
- » Ends with
- » Contains

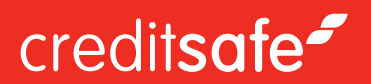

#### **Process alert**

To process an alert click on the alert and this will display the profile page showing the customer data matched to the data.

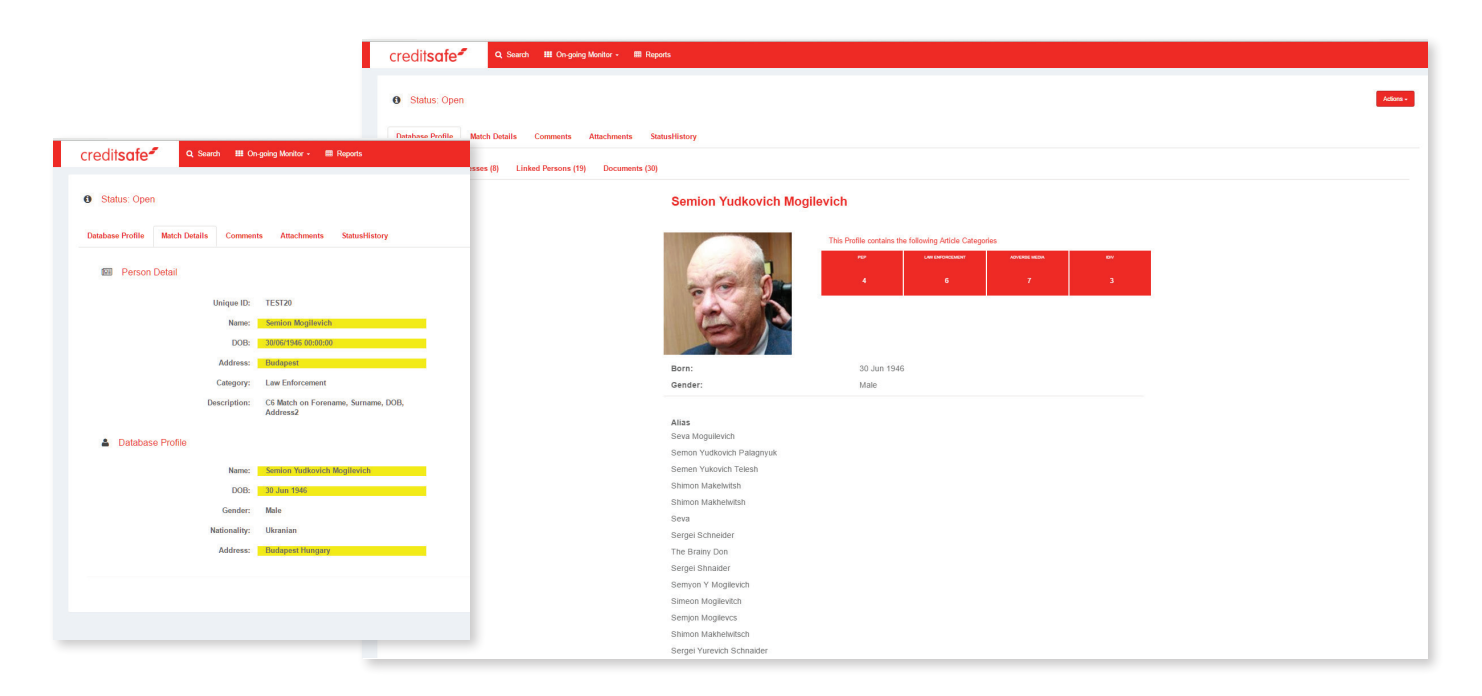

**From the profile page you have the ability to perform the following actions:**

- » Cancel Return to the alert result screen
- » Pend the Alert This allows a user to hold an alert but continue other
- » Process alert as Match No Risk
- » Process alert as Match Risk
- » No Match
- » Refer

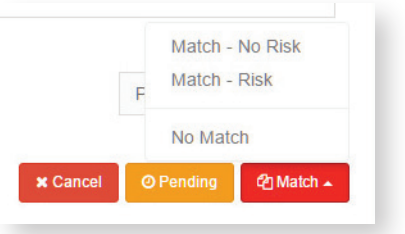

Commentary and documents can also be added to support the status being selected by clicking on the **'Comments'** and **'Attachments'** tab.

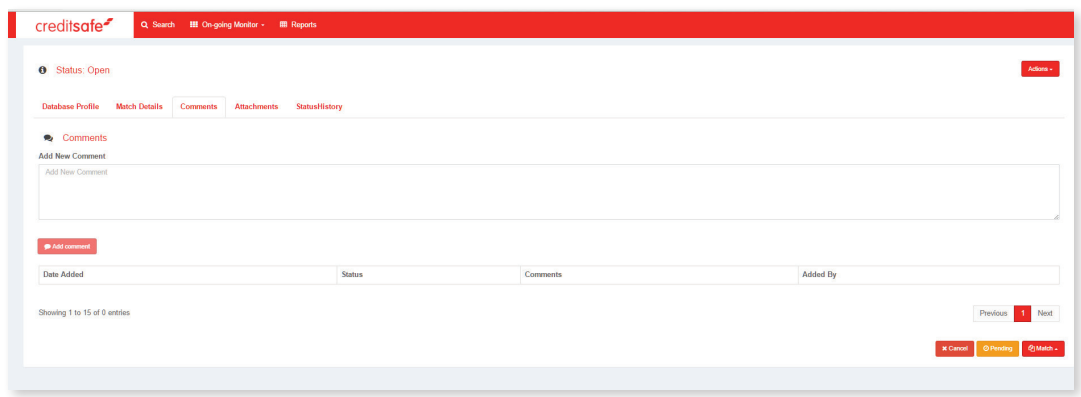

To add comments click on the **'Comments'** tab. With the comments tab displayed you will be required to click in the comments box and type the commentary required and then click on the **'Add Comment'** button to save.

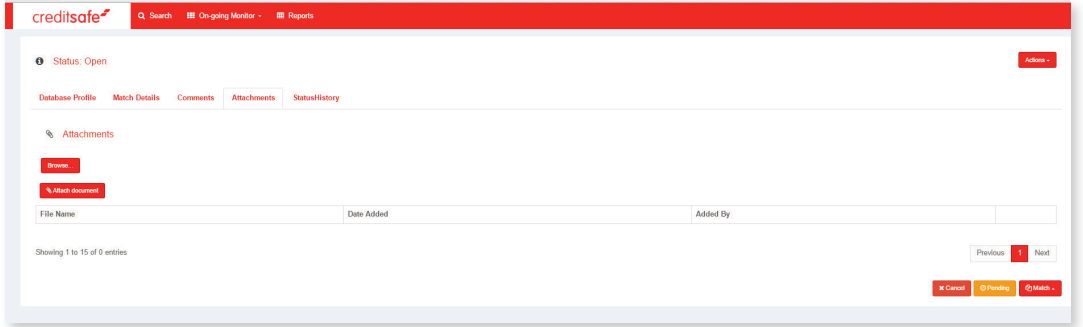

To attach documents click on the **'Attachments'** tab and then click on browse. From here you will be able to select the document you want to attach and with the document selected you can then click **'Attach Document'** to save the attachment.

## Search

You have the option to search On-going Monitor alerts by clicking on **'Search'** under the **'On-going Monitor'** menu item.

**A list of all alerts will be displayed to you and you again will have the options to:**

- » Print » Sort the alerts
- » Export to CSV » Filter Alerts

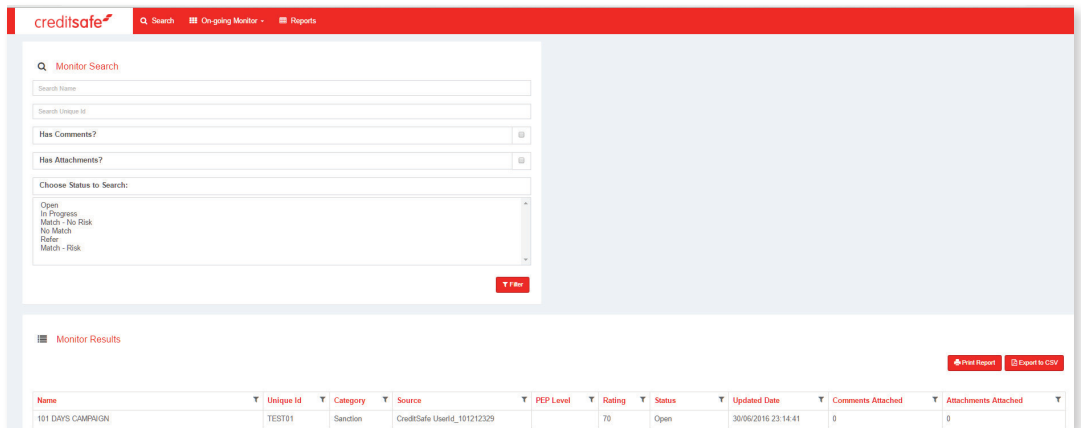

#### **Print**

To print the alert history you can click on 'Print' with the Monitor Search page displayed.

#### **Export to CSV**

To export the alert history to CSV click on 'Export to CSV' with the Monitor Search page displayed.

#### **Sort Alerts**

To sort the alerts click on the column title and the alert history will be sorted using the data in this column. Data is sorted initially descending then ascending.

#### **Filter Alerts**

The alert history table can be filtered by clicking the funnel icon with ability to filter based on:

- » Starts with
- » Ends with
- » Contains

#### **Process Alert**

To process an alert a user can click on the alert and this will display the profile page showing the customer data matched to the data.

From the profile page a user can perform the following actions:

- » Cancel Return to the alert result screen
- » Pend the Alert This allows a user to hold . an alert but continue other
- » Process alert as Match No Risk
- » Process alert as Match Risk
- » No Match
- » Refer

A user can also add commentary and documents to support the status being selected by clicking on the 'Comments' and 'Attachments' tab.